### **Tesis doctorales**

# **Detección de similitudes utilizando Turnitin. Manual de uso**

## [Dirección de tesis]

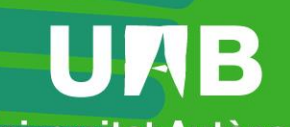

**Universitat Autonoma** de Barcelona

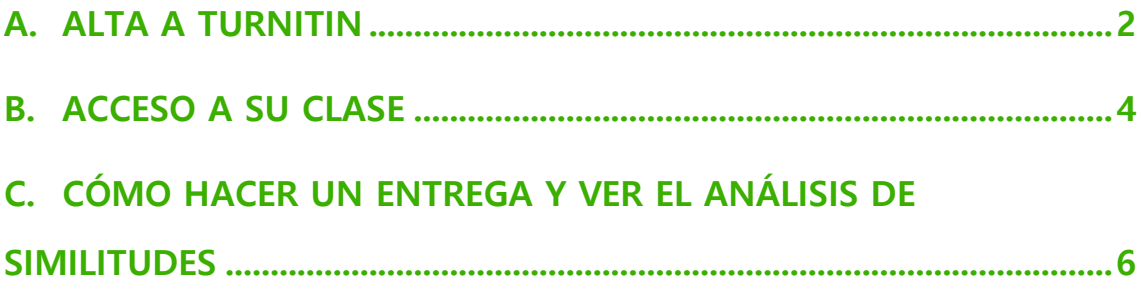

Fecha de revisión: 21 de mayo de 2024

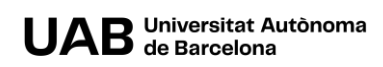

En la siguiente guía le explicamos brevemente cómo acceder a Turnitin, una herramienta para ayudar a detectar similitudes a un documento (en este caso, tesis doctorales) y cómo trabajar.

Cuando accede a la herramienta encontrará una carpeta (llamada clase) y dentro, un ejercicio que le permitirá subir y hacer pruebas de similitudes con sus documentos.

#### <span id="page-2-0"></span>**A. ALTA A TURNITIN**

Para acceder a la herramienta necesitará una invitación de la persona administradora de la herramienta. Al hacerlo, recibirá un correo a su cuenta institucional (@uab.cat).

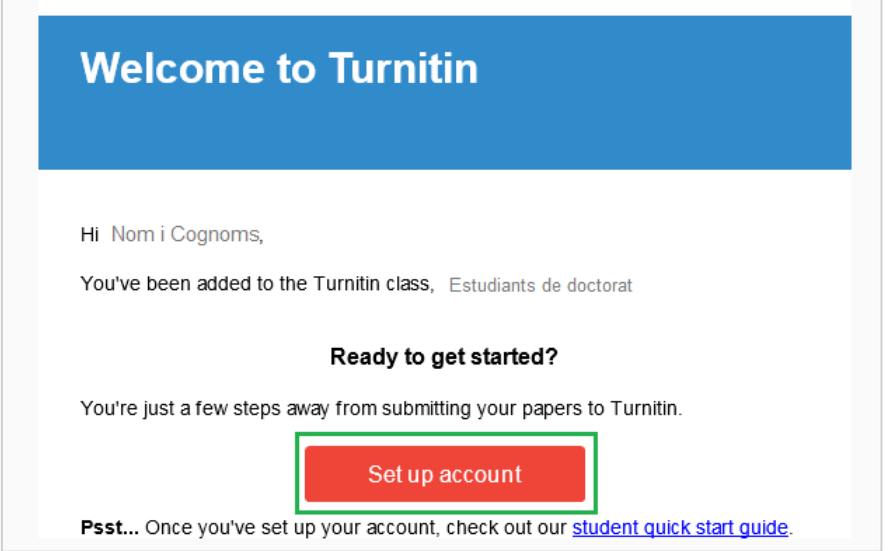

- 1. Lo primero que tiene que hacer es darse de alta en Turnitin pulsando **Set up account.**
- 2. Accederá a la siguiente pantalla.

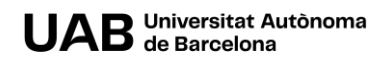

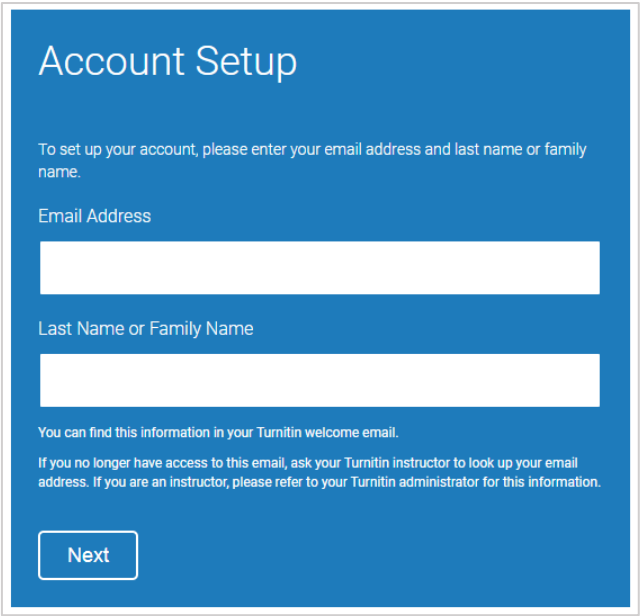

3. Introduzca la dirección institucional donde ha recibido la invitación al campo **Email Address**.

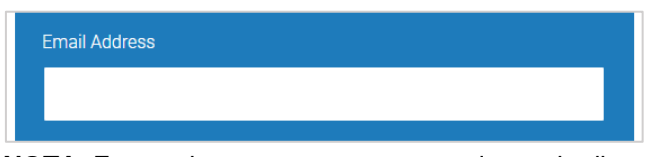

**NOTA**. Es muy importante que concuerde con la dirección institucional de correo donde ha recibido la invitación.

4. En el campo **Last Name or Family Name** introduzca sus dos apellidos, tal y como aparecen en el correo de invitación.

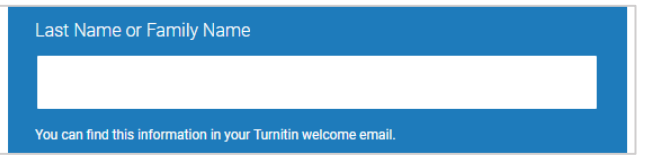

**NOTA**. Es muy importante que concuerden con los apellidos del correo.

5. Haga clic en **Next**.

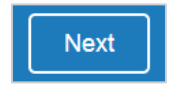

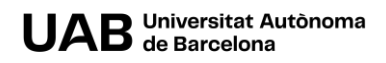

6. Se le enviará un correo para validar su alta en la plataforma.

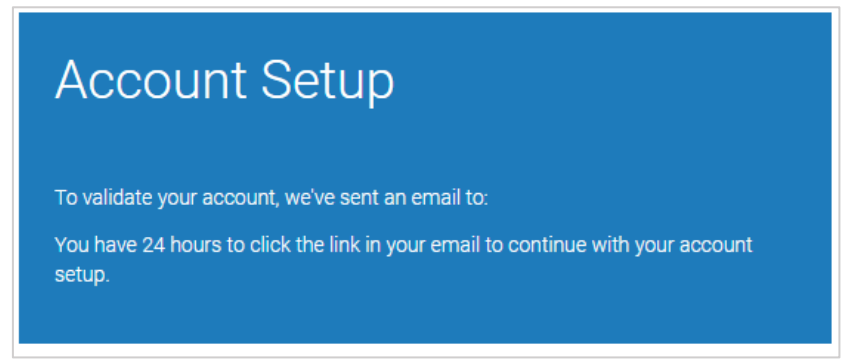

7. Revise su buzón de correo. Si no lo encuentra en la bandeja de entrada, compruebe la bandeja de spam.

Haga clic en el enlace indicado para crear una contraseña de su cuenta.

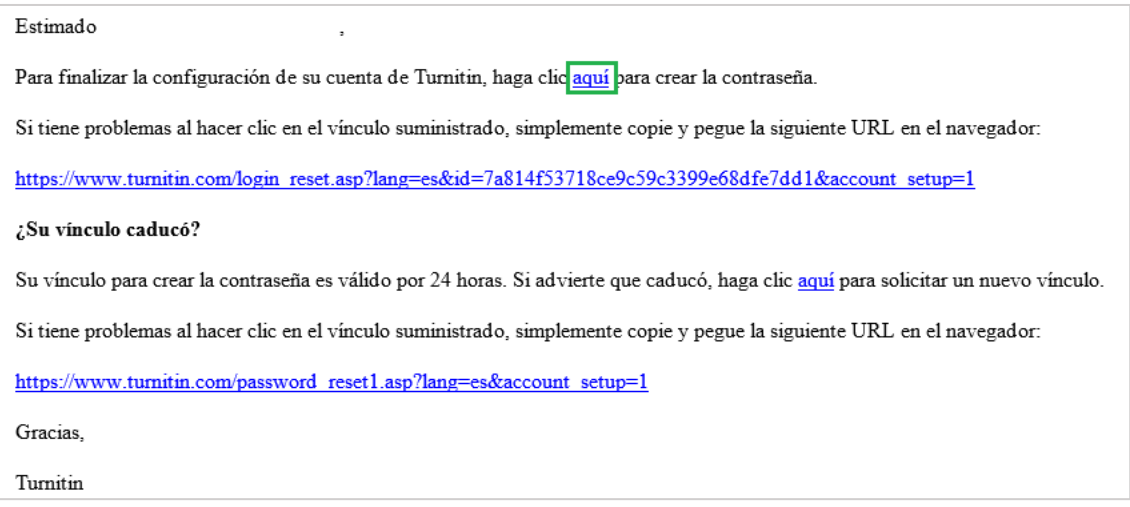

#### **IMPORTANTE. Esta contraseña debe ser diferente a la contraseña que tiene asociada con su NIU.**

#### <span id="page-4-0"></span>**B. ACCESO A SU CLASE**

Una vez hecha el alta en la plataforma puede acceder de la siguiente manera:

1. Acceda a<https://www.turnitin.com/> y haga clic en **Login**.

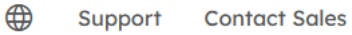

Log In

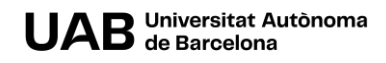

2. Introduzca su dirección institucional, con la que se ha dado de alta en la plataforma y su contraseña. Por último, haga clic en **Log in**.

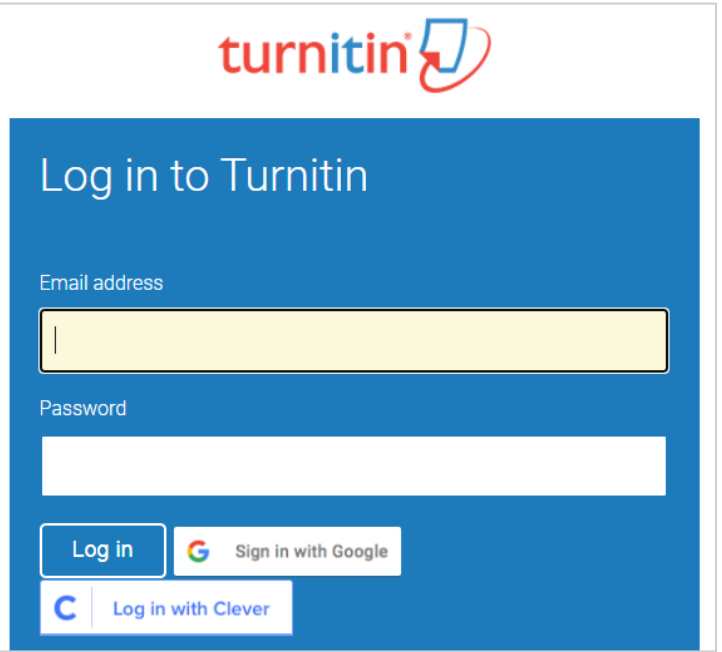

Una vez realizada la identificación en la plataforma verá una carpeta (clase) a la que tiene acceso como director / a de tesis.

Al hacer clic en ella para abrirla verá una tabla con una fila: **Anàlisis similitud tesi doctoral**. Aquí podrá subir documentos suyos y ver el análisis de similitudes respecto Turnitin,

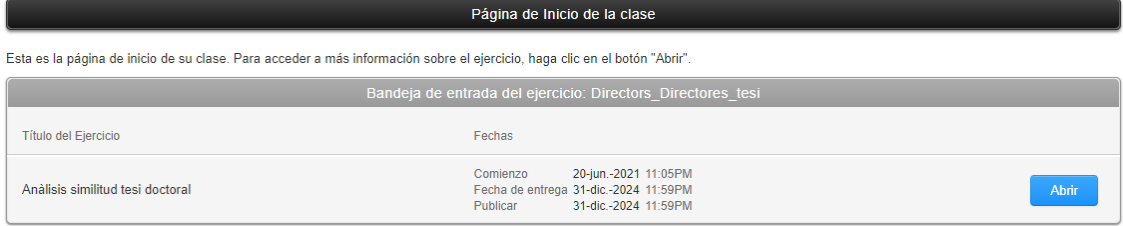

#### Podrá:

- Ver las fechas dentro de las cuales se pueden hacer las entregas.
- Realizar la entrega.

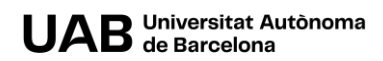

#### <span id="page-6-0"></span>**C. CÓMO HACER UN ENTREGA Y VER EL ANÁLISIS DE SIMILITUDES**

1. Haga clic en **Abrir**.

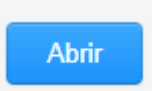

- 2. Antes de subir un fichero,
	- a. Asegúrese que el formato es aceptado por la plataforma. Consulte aquí cuáles son los [tipos de ficheros aceptados,](https://help.turnitin.com/feedback-studio/turnitin-website/student/submitting-a-paper/file-requirements.htm)
	- b. Revise las instrucciones, haciendo clic en la carpeta:

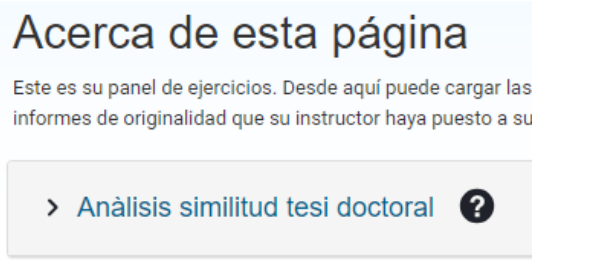

- c. Recuerde que solo se puede entregar un trabajo. Si una vez entregado sube otro, éste sustituirá el anterior.
- 3. Selecciónelo, bien desde su ordenador (no olvide indicar el nombre de la entrega):

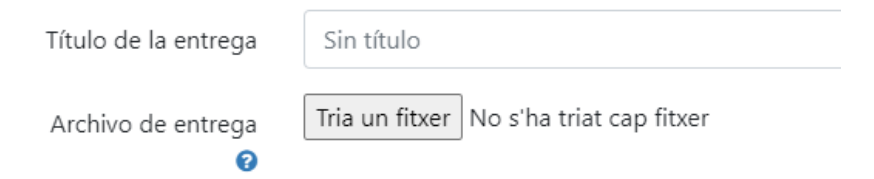

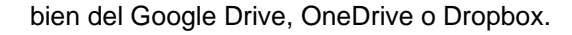

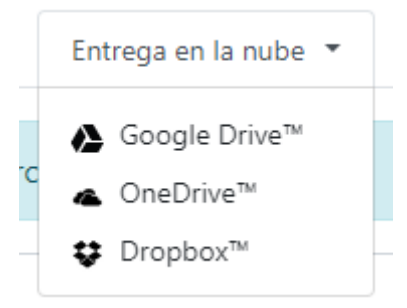

4. Haga clic en el botón **Cargar y revisar** para subirlo.

Cargar y revisar

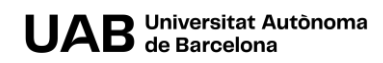

5. Verá un resumen del archivo que está a punto de entregar.

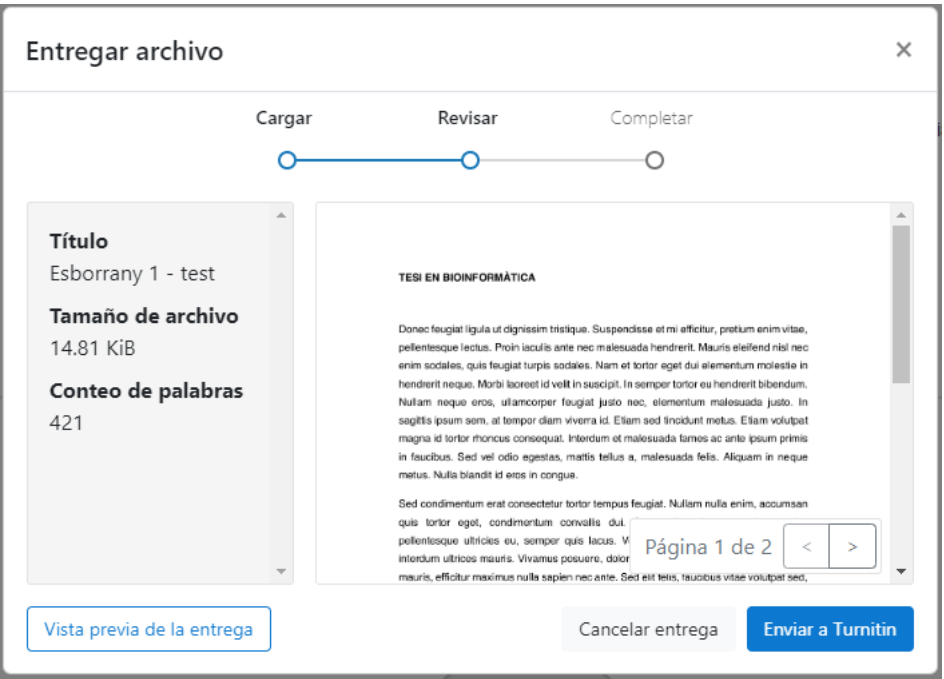

- 6. Antes de enviarlo podrá revisar que el fichero que está a punto de enviar es correcto. Puede visualizar una **Vista previa**.
- 7. Si todo es correcto haga clic en **Enviar a Turnitin**.
- 8. Verá una confirmación del envío. Por favor, no salga del proceso de envío hasta que no vea esta confirmación.

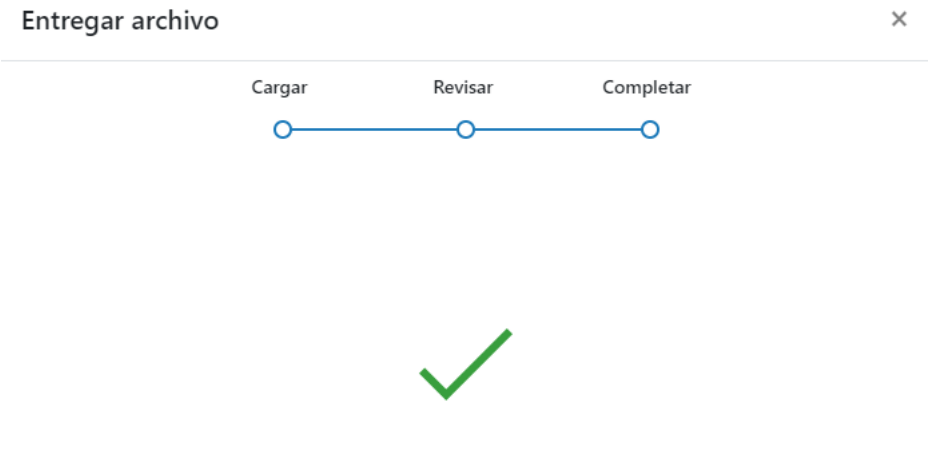

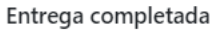

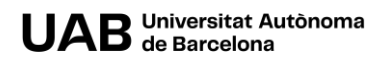

9. Una vez la entrega completada tendrá la siguiente vista.

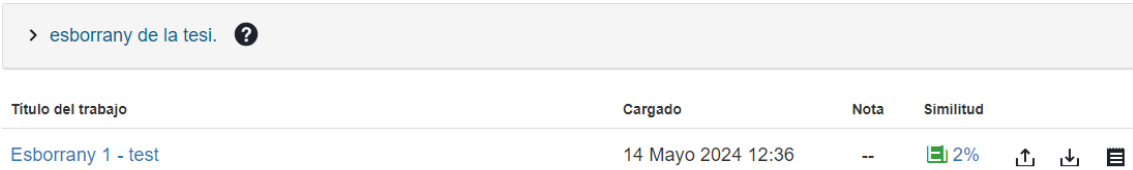

10. Para ver el resultado del análisis haga clic sobre el % indicado.

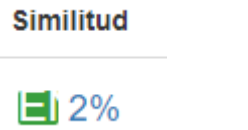

11. Se abrirá una nueva pantalla con la entrega y las similitudes detectadas (puede tardar un rato).

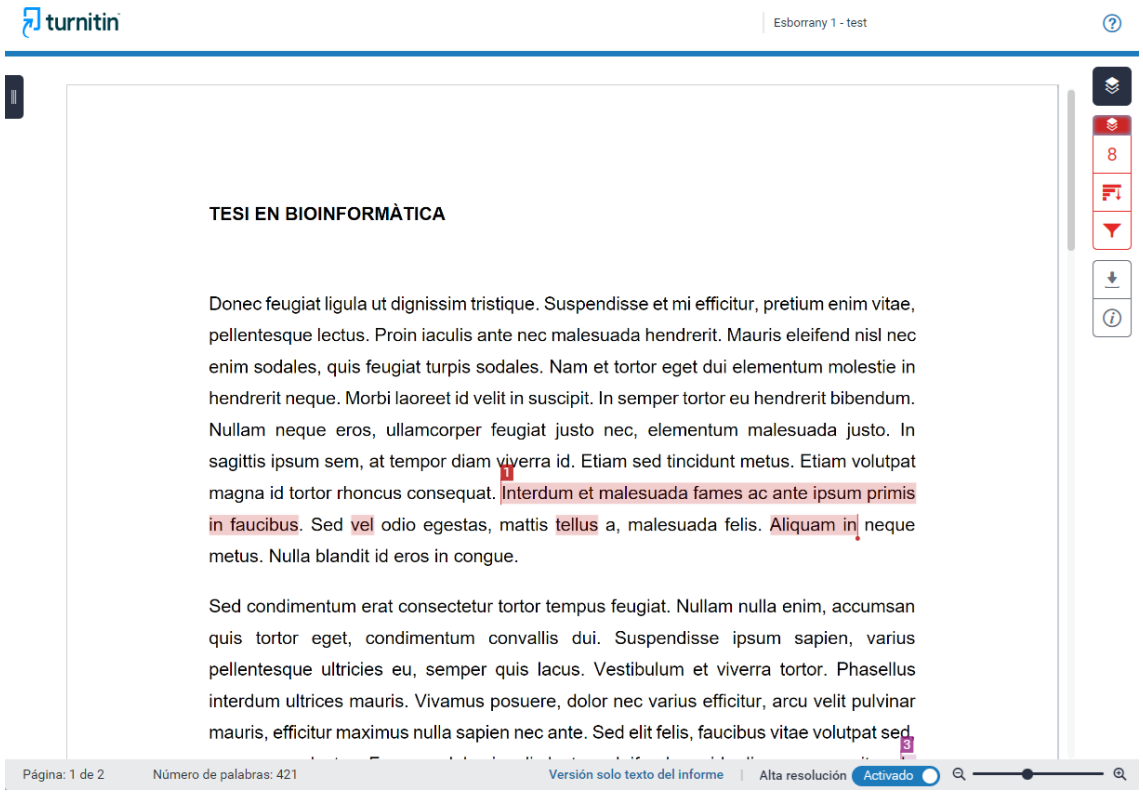

12. Puede hacer clic sobre el número para ver un resumen.

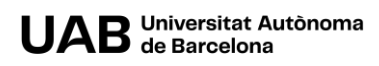

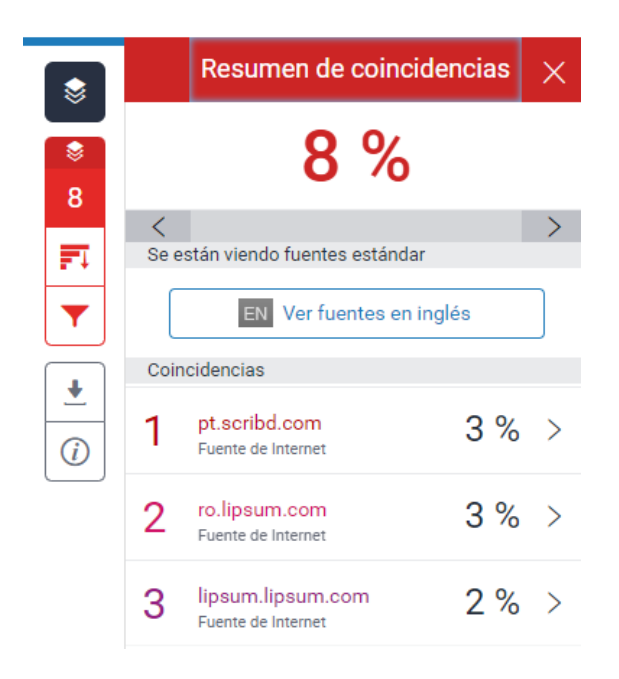

Puede hacer clic sobre cada fuente para ver más detalles.

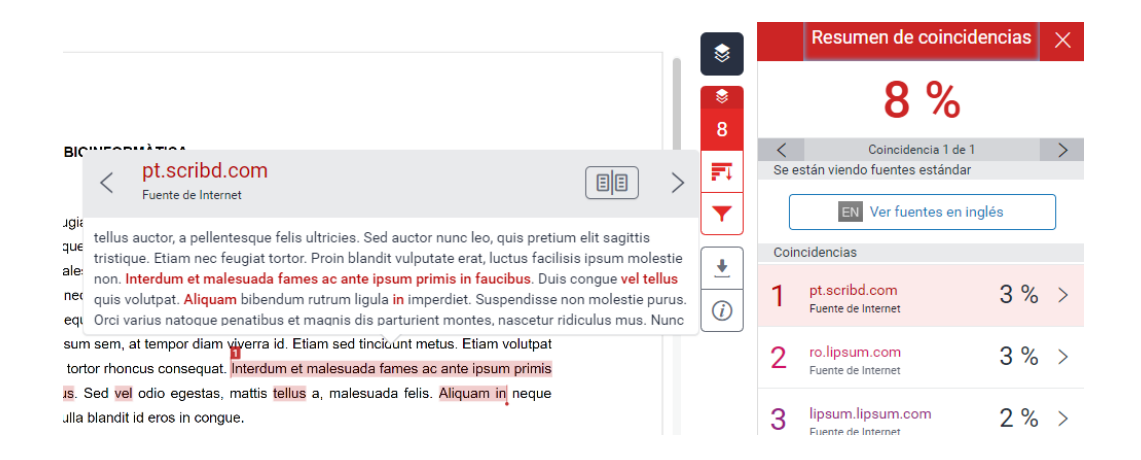

13. Haciendo clic sobre el icono del filtro puede ver todas las fuentes.

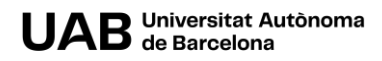

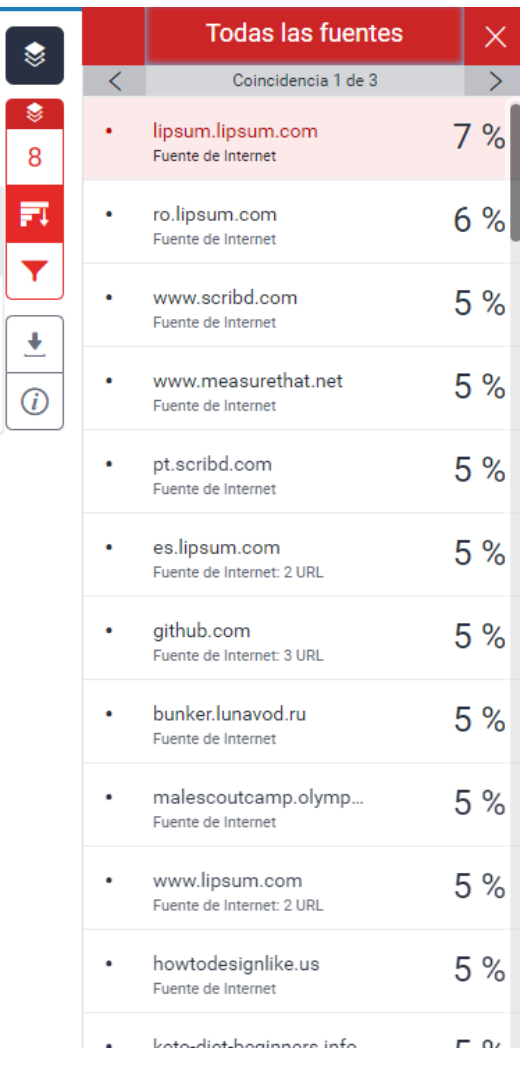

14. Puede aplicar filtros para mostrar más o menos fuentes.

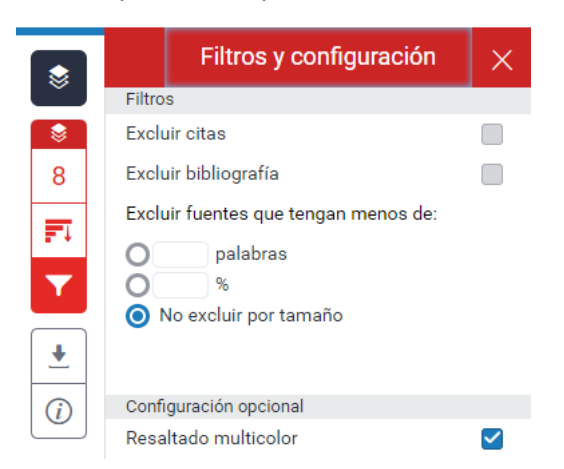

**IMPORTANTE**. Estos filtros solo aplican a la visualización que está realizando – en ningún caso se eliminan del resultado final de similitudes.

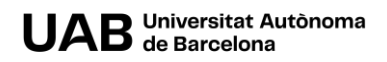

15. Si lo desea, puede descargar, bien el archivo de análisis, el recibo digital o el archivo que ha entregado. Para ello, haga clic en la flecha (icono para descargar).

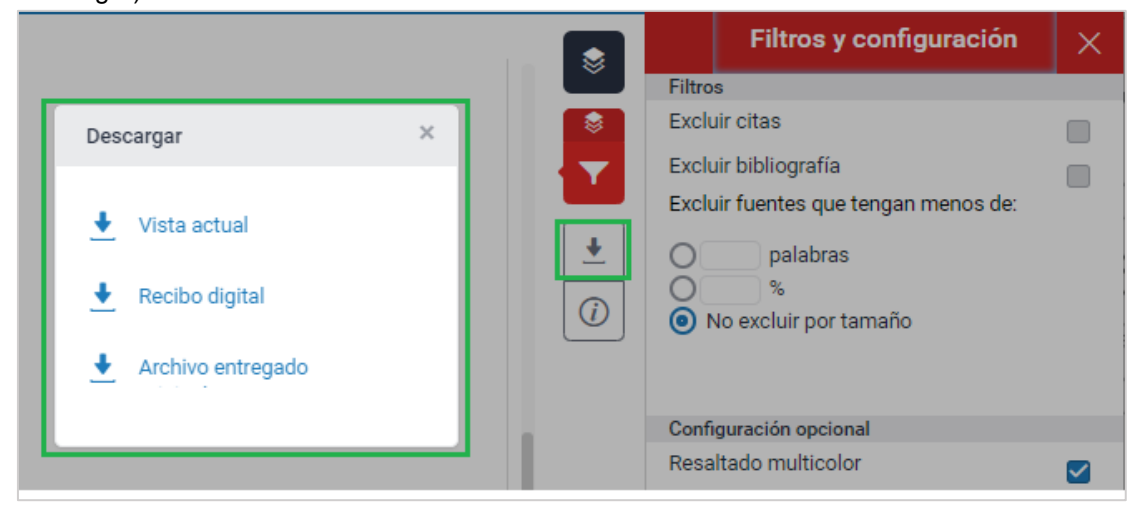

16. Una vez entregado el documento, puede entregarlo de nuevo haciendo clic en el icono

### $\uparrow$

**IMPORTANTE. Hay que tener en cuenta que al entregar un nuevo documento se sobrescribe cualquier entrega previa. Por lo que, si desea conservar el resultado del análisis de similitudes de esta entrega previa, se recomienda descargarlo y guardarlo en su ordenador.**

17. También puede descargarlo, haciendo clic en el icono de descarga.

### լ√լ

18. Si lo necesita, puede descargar el recibo digital haciendo clic en el icono

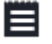

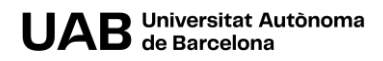

# turnitin $\bigcirc$

### Recibo digital

Este recibo confirma quesu trabajo ha sido recibido por Turnitin. A continuación podrá ver la información del recibo con respecto a su entrega.

La primera página de tus entregas se muestra abajo.

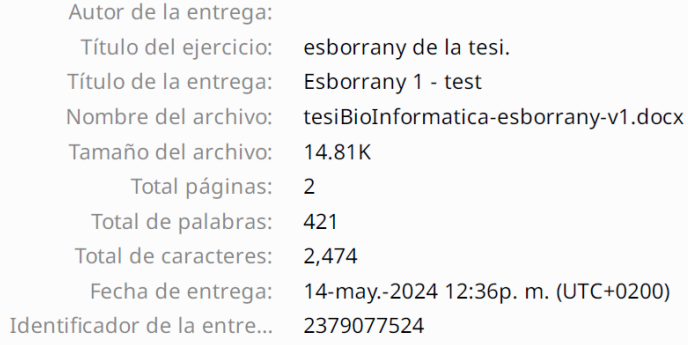

Esta obra está bajo una licencia de Reconocimiento-No comercial-Compartir 4.0 [Internacional de Creative Commons.](http://creativecommons.org/licenses/by-nc-sa/4.0/)

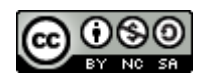

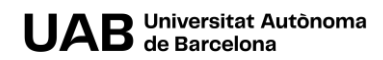